**เม อทําการติดต ั้งโปรแกรม Master cam X<sup>4</sup> เรียบร้อยแล้วสามารถเปิดโปรแกรม ื่ ขึ้นมาใช้งานได้ดังน ี้**

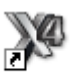

**ขั้นตอนท ี่ 1. ดับเบ ลคลกทิ ี่ไอคอน บน Desk Top ิ้**

 $\stackrel{*}{\tilde{\mathfrak{A}}}$ นตอนที่ 2. คลิกที่เมนู Start  $\longrightarrow$  All Programs  $\longrightarrow$  Mastercam X $^4$ **จะได้หน้าตางแสดงพ ่ ื้ นทการท ี่ ํางานเขียนแบบ 2 มิติ**

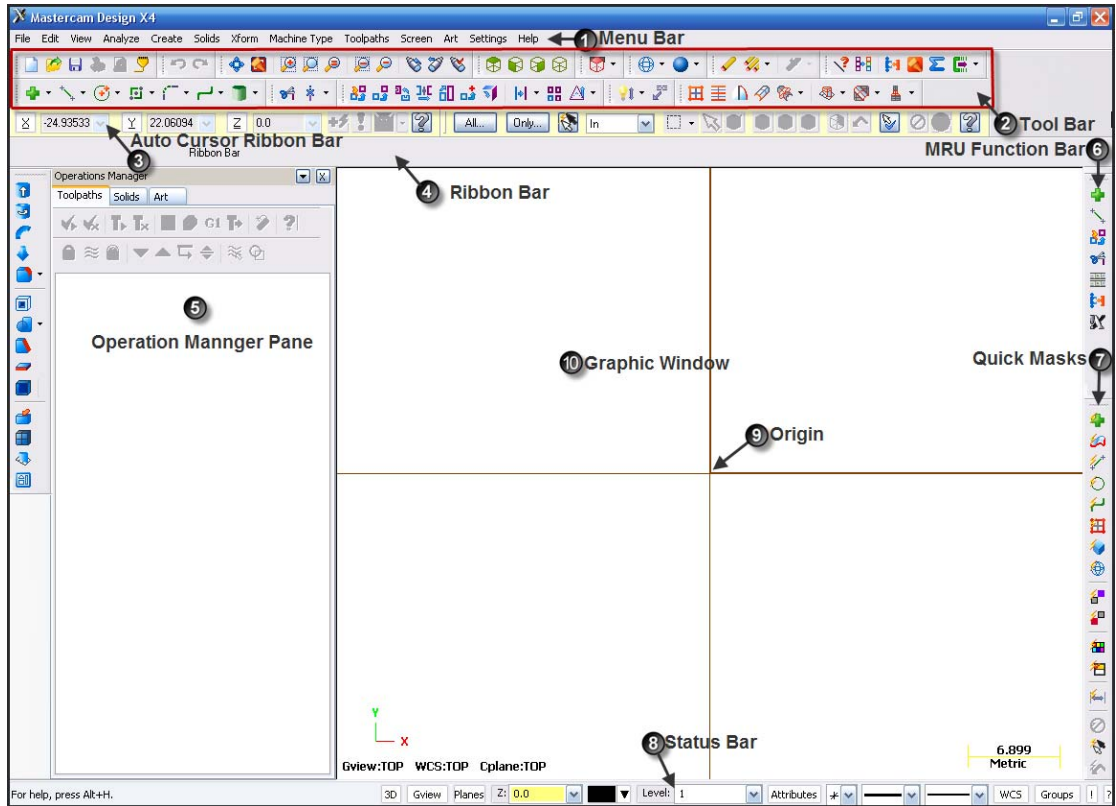

### **ส่วนท ี่ 1. Menu bar**

File Edit View Analyze Create Solids Xform Machine-Type Toolpaths Screen Art Settings Help

**แถบ Menu bar เป็นท รวบรวมคาสํ ั่ งท ั้งหมดของโปรแกรม ใน ี่ MastercamX<sup>4</sup> ยังคงโครงสร้างเดิมของ Mastercam ไว้ที่ Menu bar เม อคลิก เลือกที่คําส ั่งจะปรากฏคาสํ ั่ งย่อย ๆ จุดเด่นของ Menu bar คือจะมีคําอธิบายของ คําส งหลัง Icon เพ ื่อให้ผู้ใช้เข้าใจการทํางานของคําส งมากย งขึ้น ั่ ั่**

**วิธีเรียกให้คําส ั่งใน แถบ Menu bar คือคลกซิ ้ายท แถบ Menu ด้านบนจะ ปรากฏแถบคําส งย่อย แต่ละคาสํ ั่ งก็จะมีคําส งย่อยออกไปอีก ให้สังเกตที่สัญลักษณ์ ั่ ั่ (dropdown) ด้านหลังของคําสั่ง เม ื่อใช้เม้าส์เลือกที่คําสั่ง จะปรากฏคาสํ ั่ งย่อย ๆ ของ แต่ล่ะคําสั่ง ดังข นตอนตอไปน ่ ี้ ั้**

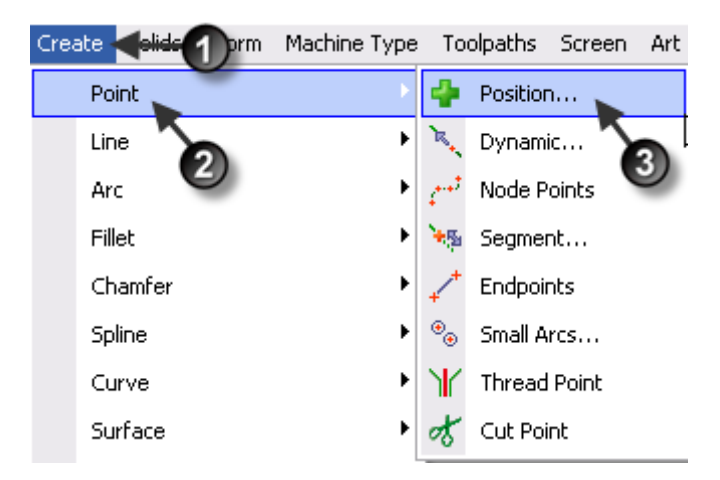

**ขั้นตอน 1 คลิกซ้ายเลือกคําสั่ง Create**

**ขั้นตอน 2 คลิกเลือก Point** 

**ขั้นตอน 3 คลิกเลือกคําสั่ง Position หรือคลิกเลือกคําส งอื่น ๆ ที่ต้องการั่**

#### **ส่วนท ี่ 2. Toolbar**

| → ヽ · ⊙ · ロ · ( - ┌ - ┌ - ┌ - │ + + │ + + 2 2 2 2 2 4 3 4 3 4 | | + : 2 4 - | 1 + 2 | | 田 王 D タ 8 - | ※ - 2 - ▲ -

**เป็น Icon ต่าง ๆ ที่อยู่บน Toolbar ไม่ว่าจะเปนค็ ําส งการสร้างจุด (Create ั่ Point Position) การสร้างเส้น (Create line Endpoint) การสร้างวงกลม (Create Circle Center Point) หรือ Icon การลบเส้น (Trim ) และสามารถย้าย แถบคําส ั่งได้ดังภาพ**

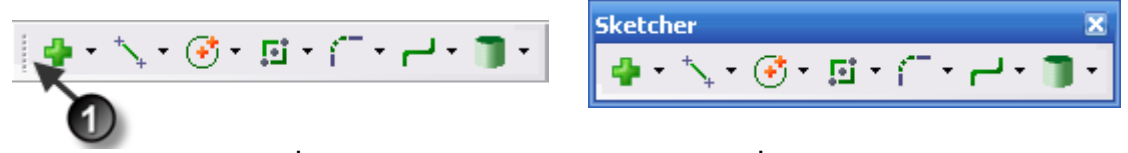

**คลิกเมาส์ค้างท เส้นประ หมายเลข 1 ลากไปวางที่ Graphic Window หรือ พื้นที่ว่าง ได้ดังภาพด้านซ้าย**  $\vee$  File

**การลบหรือการย้าย Icon ที่ Toolbar คลิกขวาบริเวณที่ว่างของ Toolbar จะปรากฏแถบเพื่ อคลิก เลือก Icon คลิกเคร องหมายถูกหน้าคําสั่ง คือการเลือก Icon ื่ หรือคลิกยกเลิกเคร องหมายถูกหน้าคําสั่ง คือการยกเลิกแถบ ื่ คําส งบน Toolbar ั่**

#### ↓ View Manipulation Machine Definition 2D Toolpaths WireErame Toolnaths Router 2D Toolpaths Lathe Toolpaths CAxis Toolpaths Multiax Toolpaths Surface Finish Toolpaths Surface Rough Toolpaths  $\checkmark$  Sketcher  $\checkmark$  Drafting  $\checkmark$  Solids  $\vee$  Xform Delete / Undelete  $\checkmark$  Trim / Break  $\overline{\smash[b]{\mathsf{c}}}$  Shading  $\overline{\smash{\checkmark}}$  Surfaces  $\overline{\smash[b]{\mathsf{G}^{\mathsf{r}}}}$  Graphics Views Utilities ↓ Undo / Redo Router Utilities C-planes Drafting Expanded  $\overline{v}$  Planes Wire Toolpaths Surface High Speed Toolpaths Art Ouick Masks Level 2 Surface Rough Level 2 Surface Finish View Sheets ATP What's New in X4 MRU Function Bar Customize... Toolbar States... Load toolbar state  $\blacktriangleright$

**การเรียกใช้คําสั่ง ที่แถบ Toolbar จะเข้าถึงคําสั่งได้ง่าย โดยสามารถคลิกเลือก ที่ Icon ได้เลย ต่างจากการเรียกใช้คําส งท แถบ Menu bar เช่น ั่ 1. ขั้นตอนการสร้างวงกลม ถ้าเลือกคําสั่งจาก Menu bar ต้องคลิกท แถบ Menu**  Create **Arc Circle Center Point** 

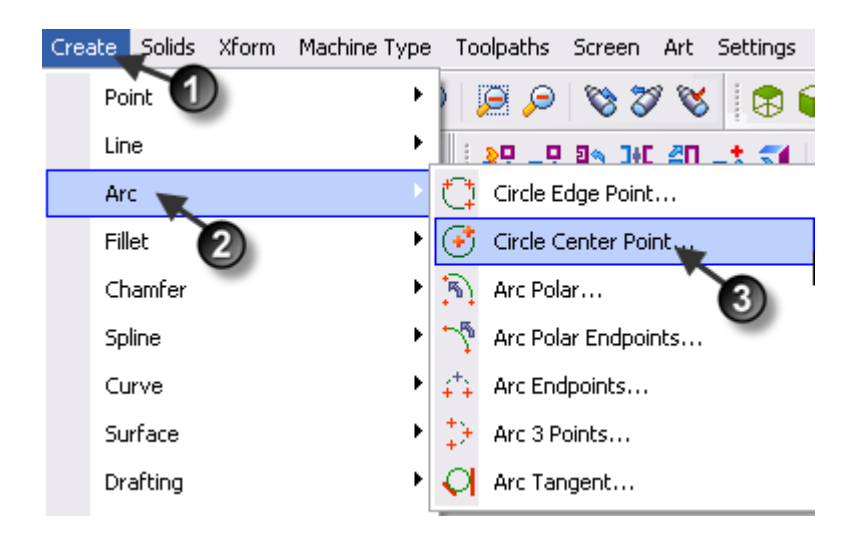

**2. ขั้นตอนการสร้างวงกลมโดยการเลือกคําสั่งจาก Toolbar สามารถคลิกท ี่ Icon และสร้างวงกลมได้เลย**

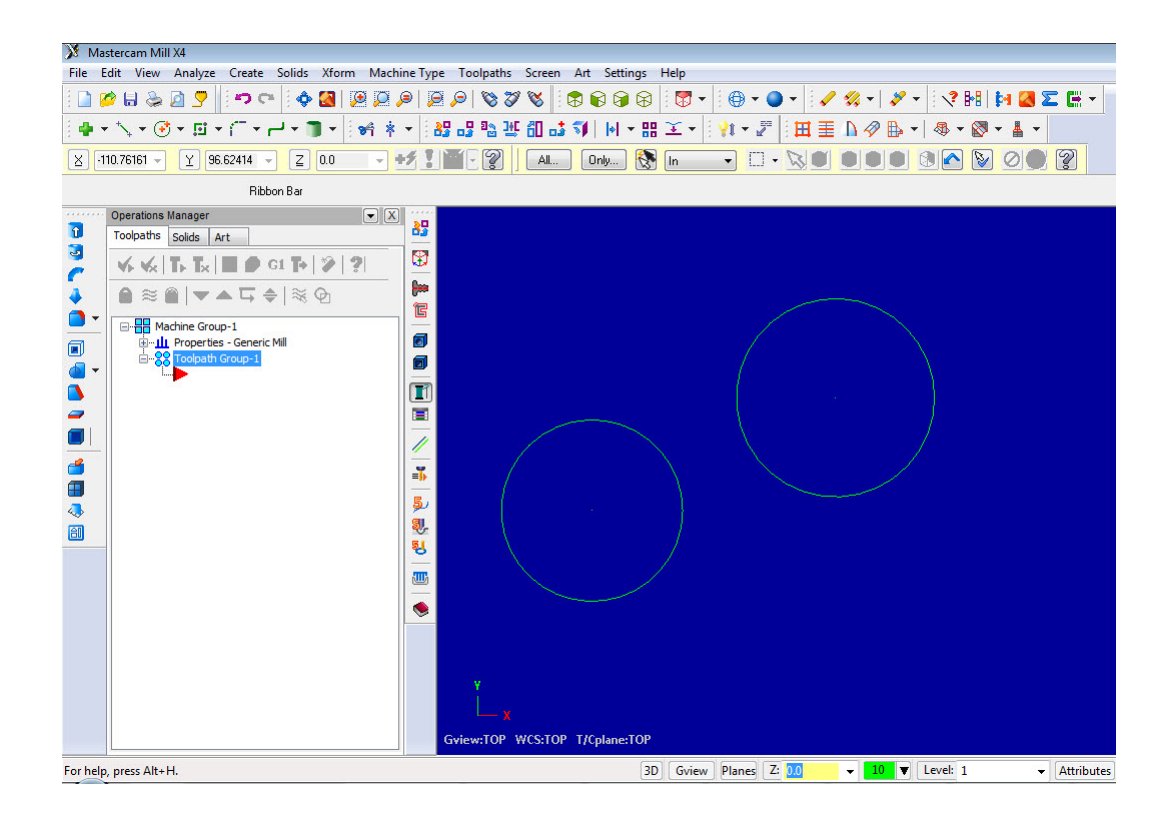

**ส่วนท ี่ 3 Auto Cursor Ribbon bar**

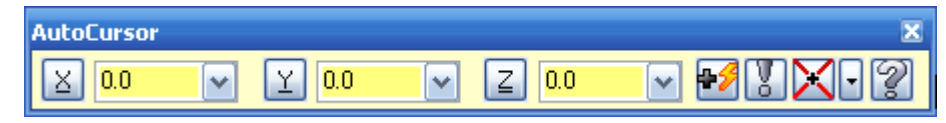

**แถบ Auto Cursor Ribbon bar สามารถกําหนดค่าแกน X, Y, Z ในการ วาง Sketch ที่รวดเร็วขึ้น โดยเลือกจากฟังก์ชั่น Fast Point และฟังก์ชั่นการ กําหนดจุดของ Sketch ให้สัมผัสกันโดยเลือกจาก ฟังก์ชั่น Snap ขั้นตอนการ เลือกใช้คําสั่ง Snap สามารถคลิกเลือกท ี่ Icon ที่ Toolbar** 

> **ขั้นตอนท ี่ 1.คลิกขวาท ี่ Graphic Window ขั้นตอนท ี่ 2. เลือกท แถบคําสั่ง Auto Cursor ขั้นตอนท ี่ 3. จะปรากฏแถบการตั้งค่าของ Auto Cursor ซึ่งสามารถคลิก เลือกฟังก์ชั่น Snap ไดหลากหลาย ้ ดังภาพด้านล่าง**

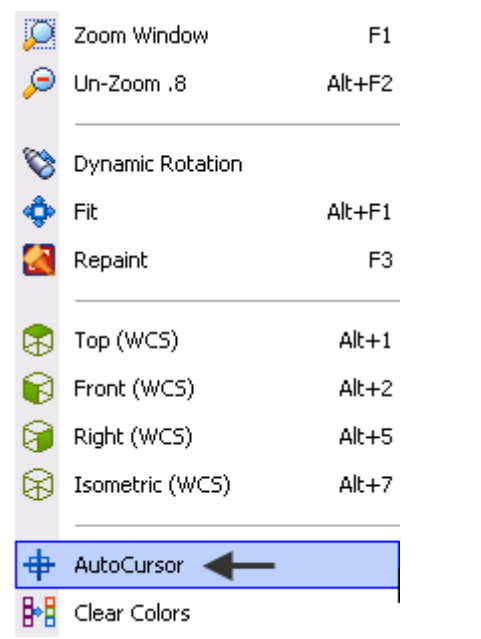

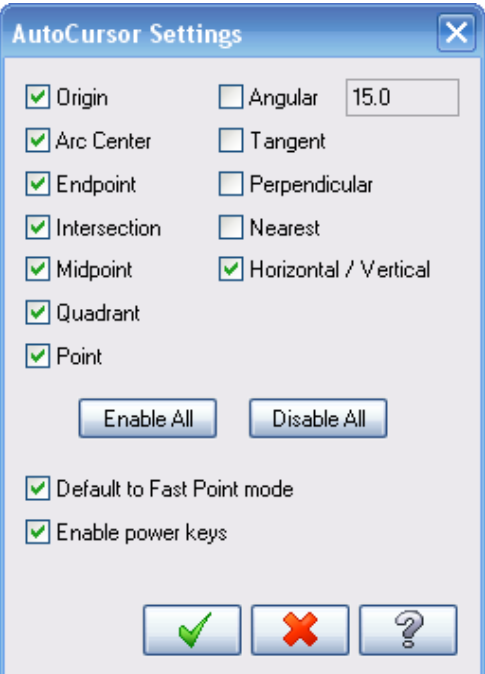

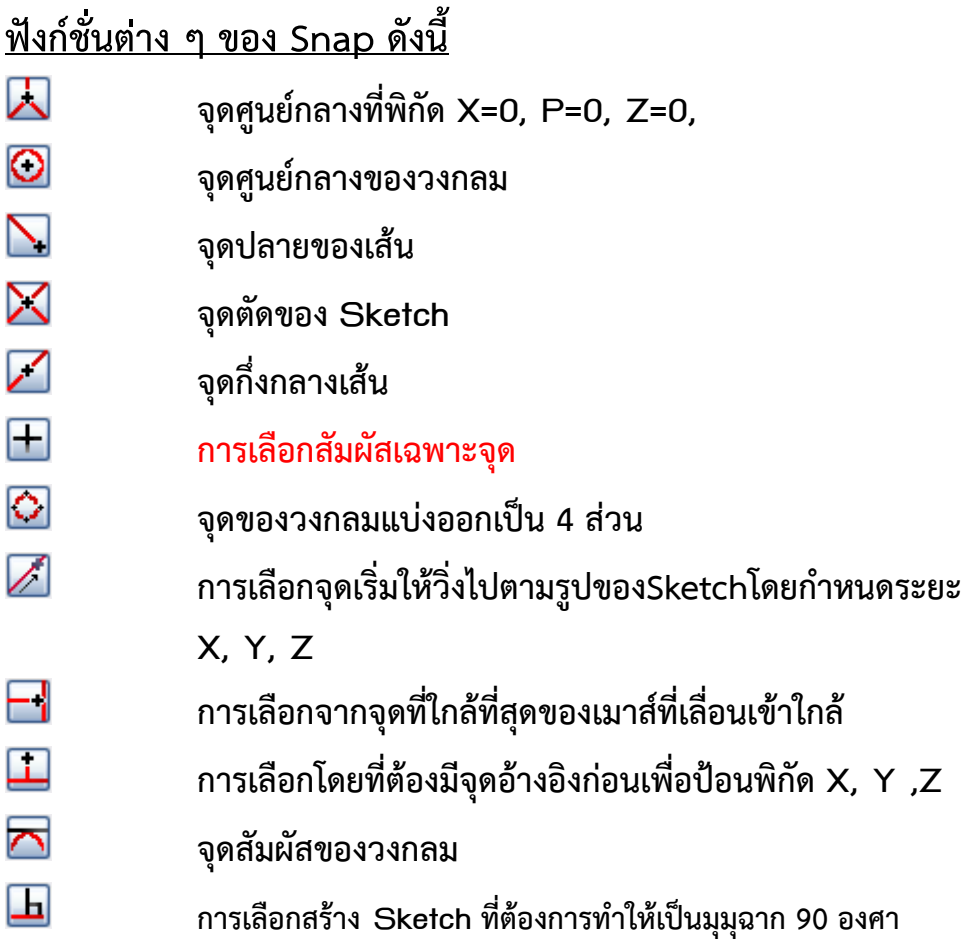

 **Note : คําสั่ง Fast Point คือคาสํ ั่ งการสร้างจุดหรือตําแหน่งโดยกําหนด แกน X, Y, Z ซึ่งผู้ใช้สามารถป้อนคาของต ่ ําแหน่งได้ตามความต้องการ ดังตัวอย่าง ต่อไปนี้**

 $\tilde{\tilde{\mathcal{C}}}$ นตอนที่ 1. คลิกเลือกที่ Menu bar Create  $\implies$  Arc  $\implies$  Circle Center **Point หรือคลิก Icon ที่ Tool bar** 

**ขั้นตอนท ี่ 2 จะปรากฏแถบการตั้งค่าของคําสั่ง ดังน ี้**

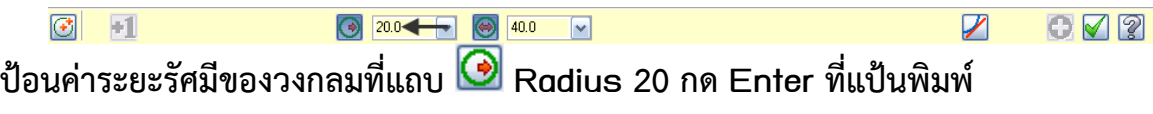

**ี้**

**ขั้นตอนท ี่ 3. กําหนดตําแหน่งของวงกลมดังน**

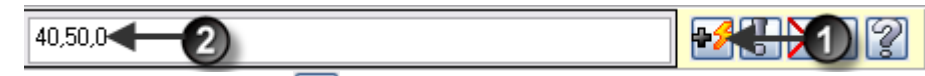

**ขั้นตอนท ี่ 3.1 คลิกเลือก Icon Fast Point**

**ขั้นตอนท ี่ 3.2 กําหนดค่าเป็น 40, 50, 0, ค่าตวแรกค ั ือแกน X ค่าตัวท สอง Y ค่าตัวท สาม Z ดัง โดยคั่ นตาแหน ํ ่งด้วยเคร องหมาย Comma (,) ื่**

**ขั้นตอนท ี่ 4 กด Enter ที่แป้นพิมพ์จะได้วงกลมระยะรัศมี 20 ที่ตําแหน่งแกนX=40,** 

**Y=50, Z=0 ดังภาพด้านล่าง**

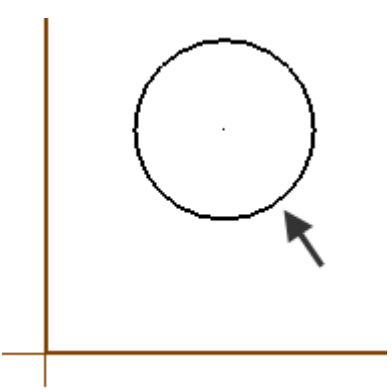

**ส่วนท ี่** 4. **Ribbon Bar**

Ribbon Bar

**เป็นการป้อนค่าหรือเลือกใช้ฟังก์ชั่นต่าง ๆ ในคําส งท เรียกใช้เช่น คลิกเลือก ั่** Create **Line Bost Endpoint** 

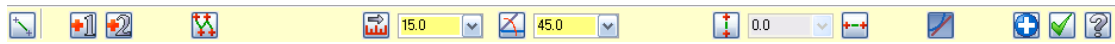

**จะปรากฏแถบ Ribbon bar หรือแถบการตั้งค่าของคําสั่ง Create Line Endpoint ซึ่งสามารถกําหนดระยะความยาว องศา แนวตั้ง หรือแนวนอนได้** 

**ส่วนท ี่ 5. Operation Manager Pane (Tool Path solid Art**

**Manager)**

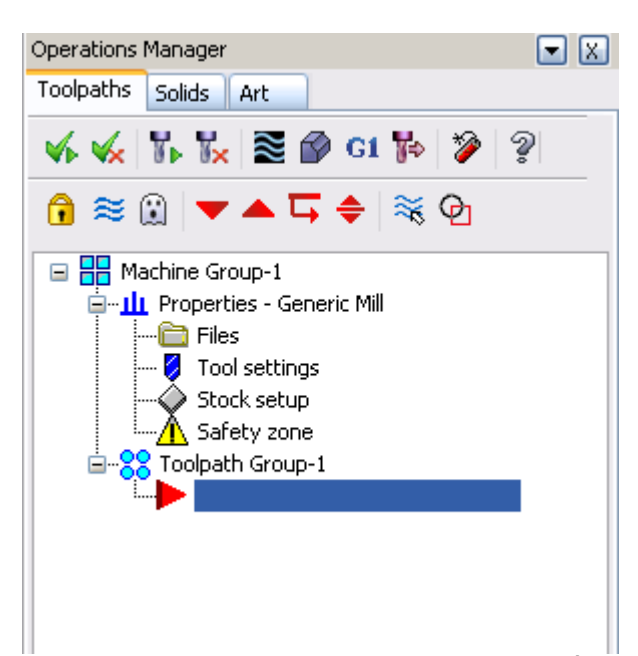

**แถบของ Operation Manager Pane จะแสดงฟังก์ชั่นการทํางานของ Tool path และ Solid เม อสร้าง Tool path การกัดช นงานหรือการสร้าง Solid คําส งและ ื่ ิ้ ั่ ฟังก์ชั่นต่าง ๆ ก็จะถูกจัดเก็บไว้ใน Operation Manager ซึ่งสามารถกลับไปแก้ไขค่า พาราเมิติร์ ของ Tool path ,Solid โดยจะคํานวนแบบอัตโนมัติตามค่าท แก้ไข แถบ Operation Manager สามารถเปดหร ิ ือปิดไดโดย ้ กด Alt + O ที่แปนพ้ ิมพ์รวมถึง การจัดเรียงลําดบของ ั Tool path โดยคลิกเมาส์ซ้ายค้างท ี่ Tool path แล้วลากไป วางตามลําดบทั ี่ต้องการได้**

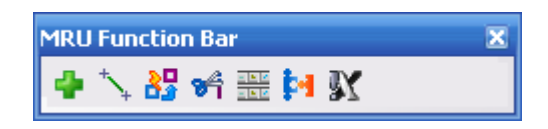

 **MRU Function จะเป็นการทวนคําส งท ี่ได้เลอกใช ื ้มาแล้ว 10 คําส งสดทุ ้าย ั่ ั่ เช่นการเลือกใช้คําสั่ง Create Point Position หรือคําสั่ง Create line Endpoint ให้สังเกต ที่ MRU Function bar จะปรากฏ Icon ของคําสั่ง Create Point Position และ Create line Endpoint หรือ Icon อื่น ๆ ที่ได้เรียกใชไปก ้ ่อนหน้าน ี้ และสามารถเรียกใช้คําสงเด ั่ ิม ในแถบ MRU Functionไดสะดวกย ้ ิ่ งขึ้น** 

**ส่วนท ี่ 7. Quick Masks**

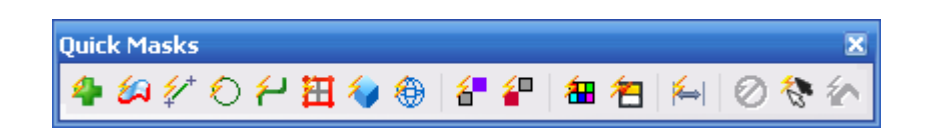

**แถบ Menu ของ Quick Masks อยู่ด้านล่างขวามือ ถัดจากแถบ Menu bar MRU Function หลักการของ Quick Mask สามารถเลือก Sketch ในการ ปรับแต่ง แก้ไขได้รวดเร็วย งขึ้น เช่น คลิกเลือกคําสั่ง Quick Mack Point คําสั่ง ิ่ นี้จะทําการเลือก Point ทั้งหมดที่มีอยู่ใน Graphic Window หรือคลิกเลือกคําสั่ง Quick Masks Line คําส งก็จะทําการเลือกเส้นท งหมดที่มีใน Graphic ั่ ั้ Window ซึ่งสามารถปรับแต่ง แก้ไขได้ ไม่ว่าจะเป็นการ Delete หรือการใช้คําสั่ง Trim ตัดส่วนต่าง ๆ ที่ไม่ต้องการออก**

**ส่วนท ี่ 8. Status bar** 

3D Gview Planes 2: 0.0  $\sim$  $\boxed{\blacktriangledown}$  Level:  $\boxed{1}$  $\triangledown$  Attributes  $\downarrow \triangledown$   $\longrightarrow$   $\triangledown$   $\longrightarrow$  $\boxed{\smile}$  WCS Groups

**เป็นแถบการปรับแต่ง แก้ไข Sketch หรือแยก Level การต งค่าของ Plan สี่ ั้ ลักษณะของเส้น การเปลยนโหมดระหว ี่ ่าง 2D หรือ 3D การจัดระเบียบกลุ่ม และการ ตั้งความลึก (Z depth)**

**ส่วนท ี่ 9. จุด Origin** 

**จุด Origin จะใช้เป็นจดศุ ูนย์ของการเขียนแบบ 2D รวมท งการต งค่าของ ั้ ั้ เคร องจักร หรือ Material สามารถเปิดหรือปดจิ ุด Origin โดยการกด F9 ที่แป้นพิมพ์ ื่**

# **ส่วนท ี่ 10 Graphics Window**

**เป็นพ นท ี่ ที่ไช้เขียนงาน 2D และแสดงกราฟฟิกต่าง ๆ ื้**

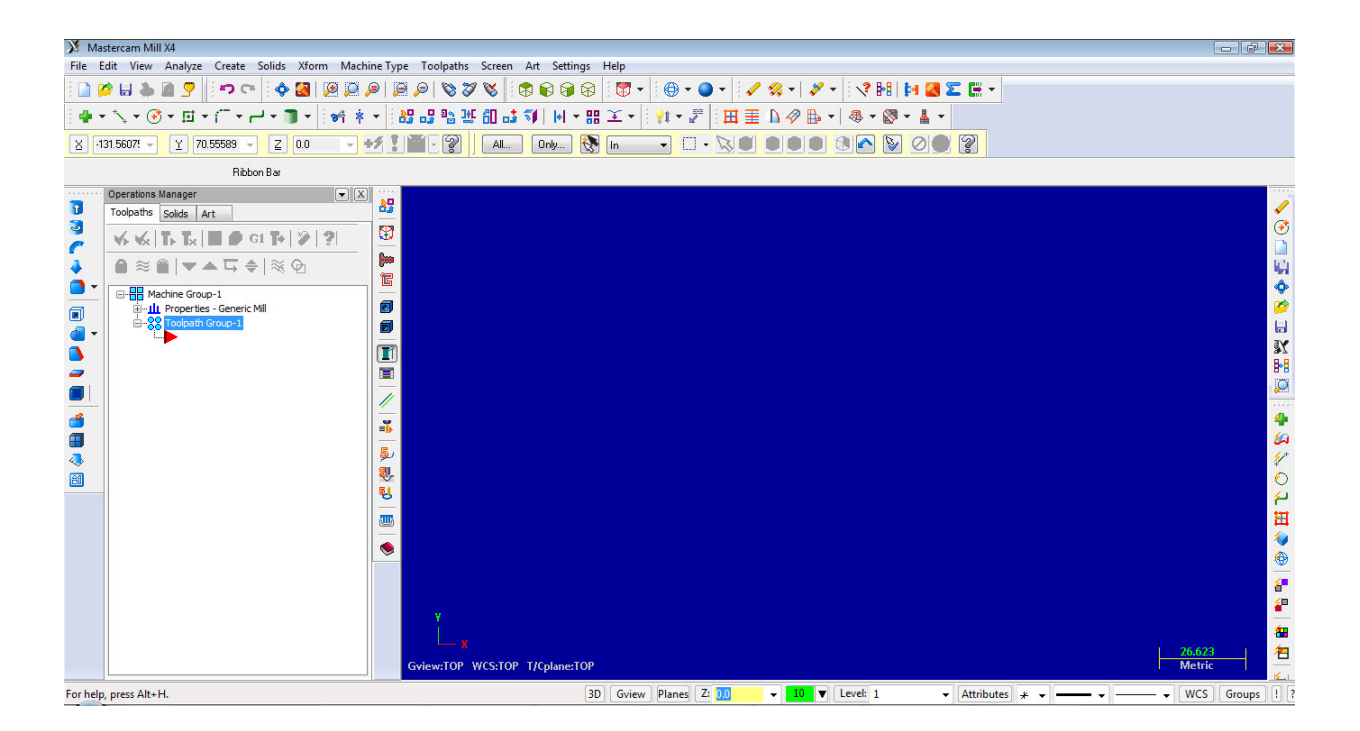

#### **การเลือกใช้ตัวช่วย (Help)**

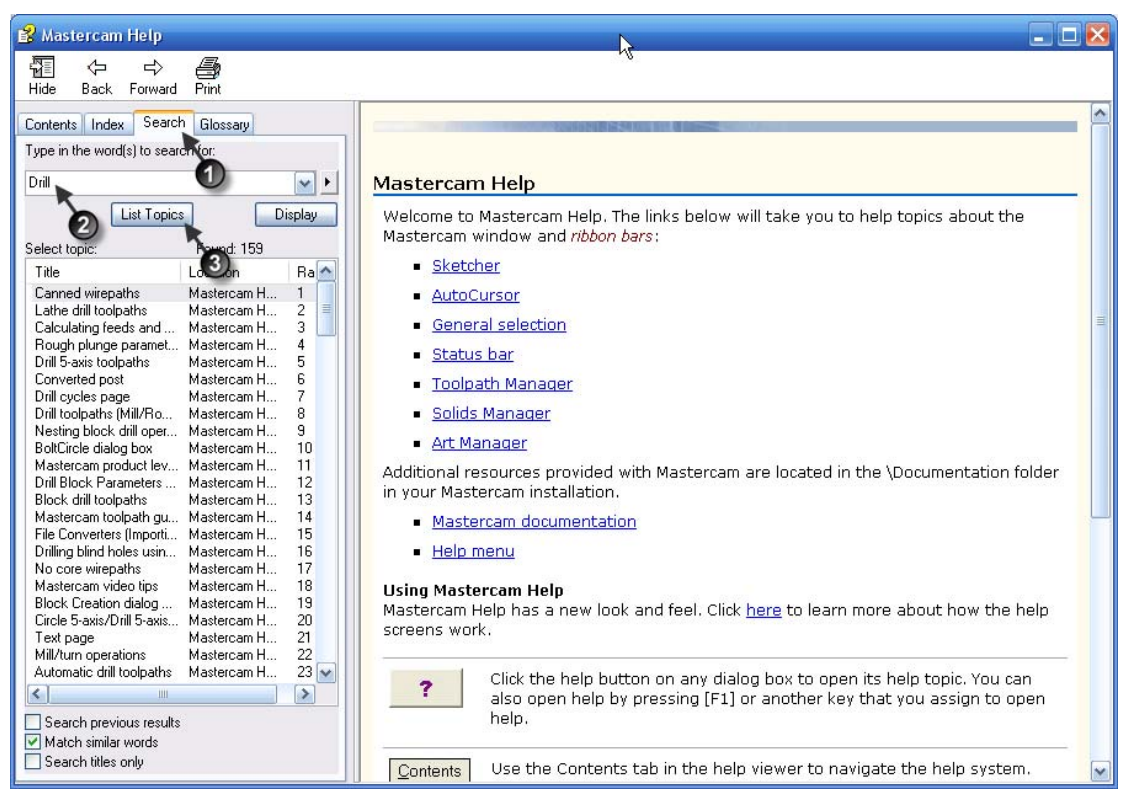

**กด Alt +H ที่แป้นพิมพ์เพ อเรียกใช้คําสั่ง Help ื่**

**ขั้นตอนท ี่ 1. คลิกท แถบเมนูSearch**

**ขั้นตอนท ี่ 2. พิมพ์ข้อความที่ต้องการทราบรายละเอียด ตัวอยาง่ พิมพ์คําว่า Drill**

**ขั้นตอนท ี่ 3. คลิกท ี่ List Topics จะปรากฏคําอธิบายของ Drill** 

**การเลือกใช้คําส งตัวช่วย จะทําให้สามารถเข้าใจการใช้คําสั่งได้ง่ายขึ้น คําส งตัวช่วย ั่ ั่ เปรียบเสมือนคู่มือ ที่สามารถใช้งานควบคู่ไปกับ MastercamX<sup>4</sup> ได้**

#### **การต งค่าระบบ ั้**

**การเปลี่ ยนคาของระบบต ่ ่าง ๆ ของฟัก์ชั่นการทางานไม ํ ่ว่าจะเป็นการเปลี่ ยนสี ของ Graphic Window สีของเส้น การต งค่าในการแสดง Dimensions การเปลี่ ยน ั้ หน่วยจากระบบ Metric (mm.) เป็นระบบ English (Inch)** 

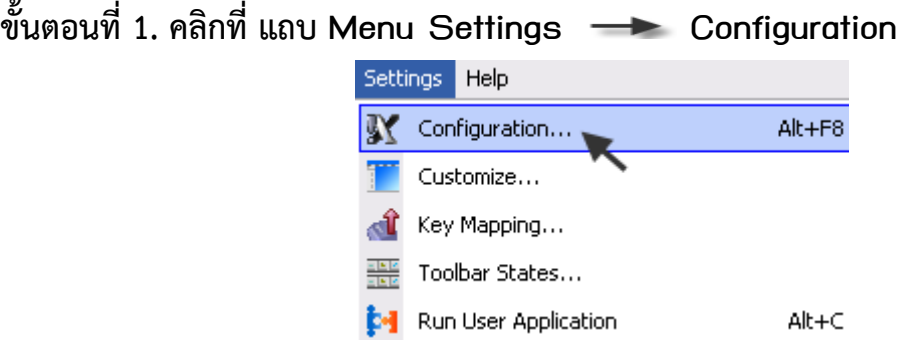

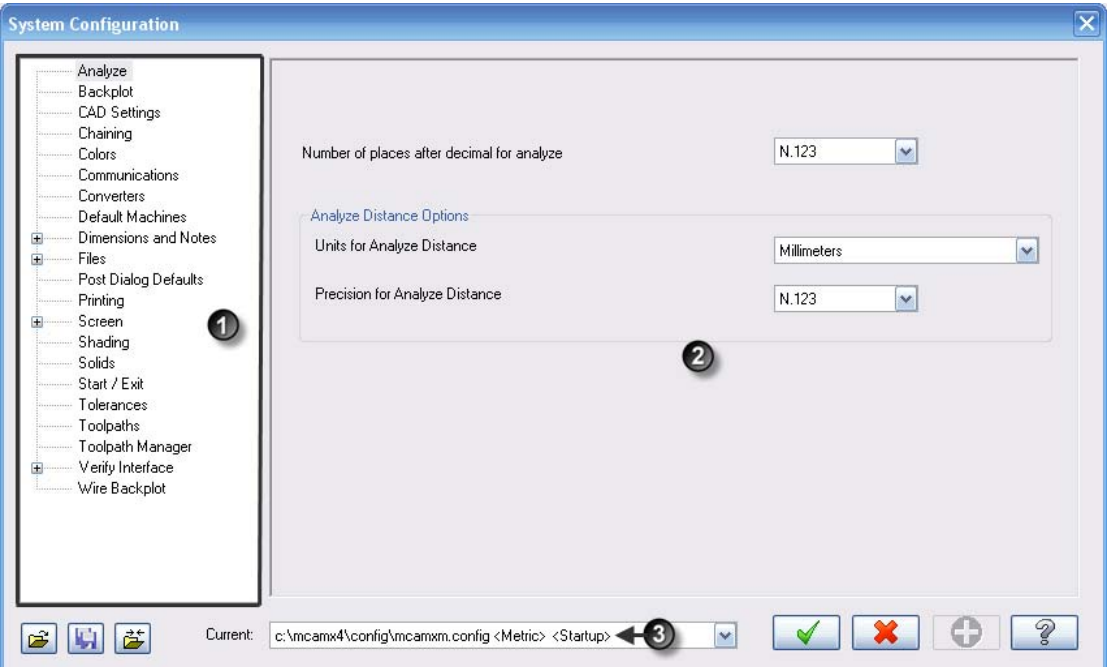

- **1 เป็นหัวข้อของคําส งต่าง ๆ ั่**
- **2 เป็นพ นท ของรายละเอียด แต่ละคาสํ ั่ง ื้ ี่**
	- **3 แถบการเปลี่ ยนระบบหน่วย**

### **การเปลี่ ยนระบบหน่วย**

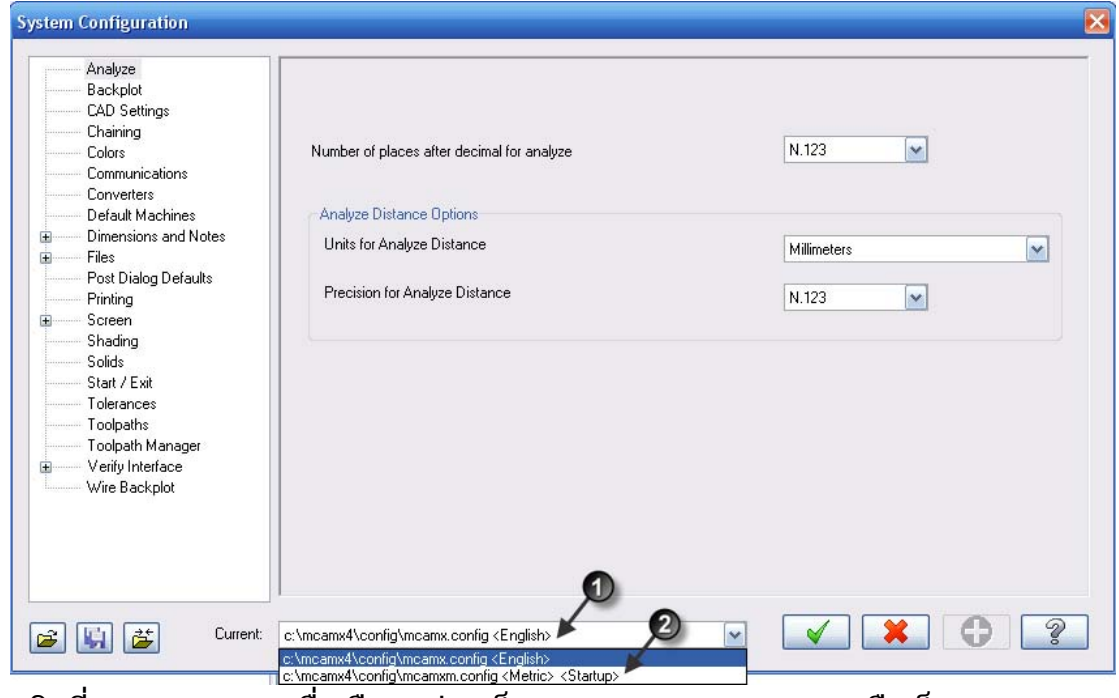

**คลิกท แถบ Current เพ อเลือกหน่วยเป็นระบบ English (Inch) หรือเป็น ื่ ระบบ Metric (mm.)** 

- **1. คือระบบ English (Inch)**
- **2. คือระบบ Metric (mm.)**

### **การจัดเรียง Tool bar**

**ในกรณีที่ Toolbar จัดเรียงไม่เป็นระเบียบทําใหยากต ้ ่อการเลือกใช้สามารถให้ Toolbar States ช่วยในการจัดเรียง Toolbar ให้กลับสู่สภาพปรกติได้อัตโนมัติ คลิกเลือก Settings ที่ Menu bar Toolbar States**

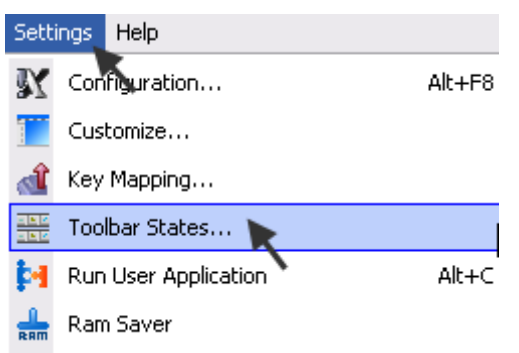

**จะปรากฏแถบหน้าต่างการต งค่าของ คําสั่ง ั้**

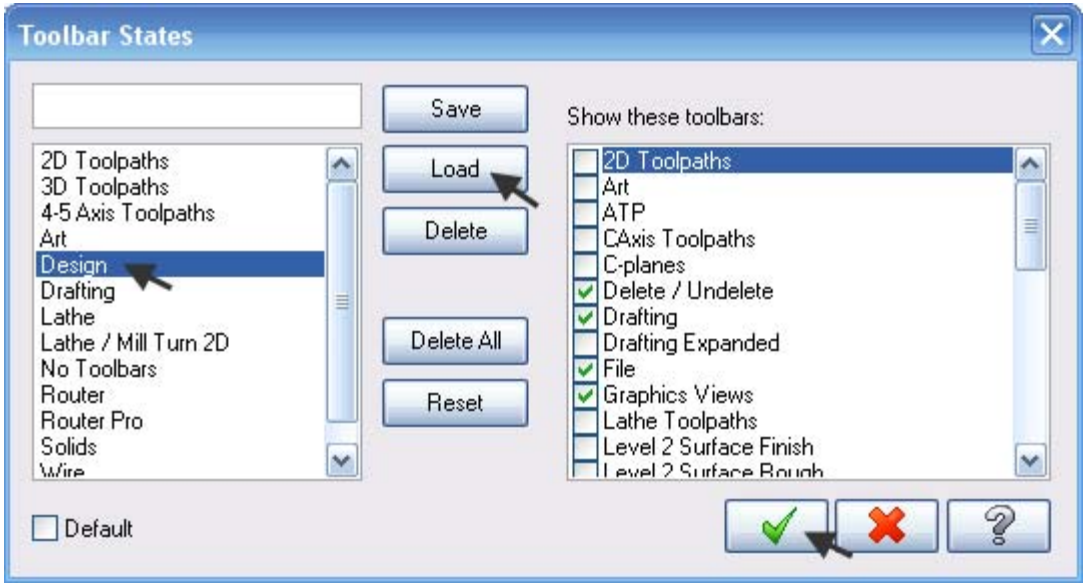

**เลือก Design ที่แถบดานซ ้ ้ายมือ คลิก Load คลิก OK เพ อจบคําสั่ง ื่**

# **ขั้นตอนการ บันทึก File งาน ขั้นตอนท ี่ 1. คลิกท ี่ Icon ที่ Tool bar หรือคลิกท แถบ Menu File Save** File Edit View Analyze Create Solids Xform **Rev**  $\Box$ Open... File Merge/Pattern...  $\blacktriangleright$  Edit/Open External... **同** Save **Ed** Save As... Save Some...

**ขั้นตอนท ี่ 2. จะปรากฏแถบหน้าต่าง ดับเบ ลคลิกเลือก Folder ที่ต้องการจัดเก็บิ้**

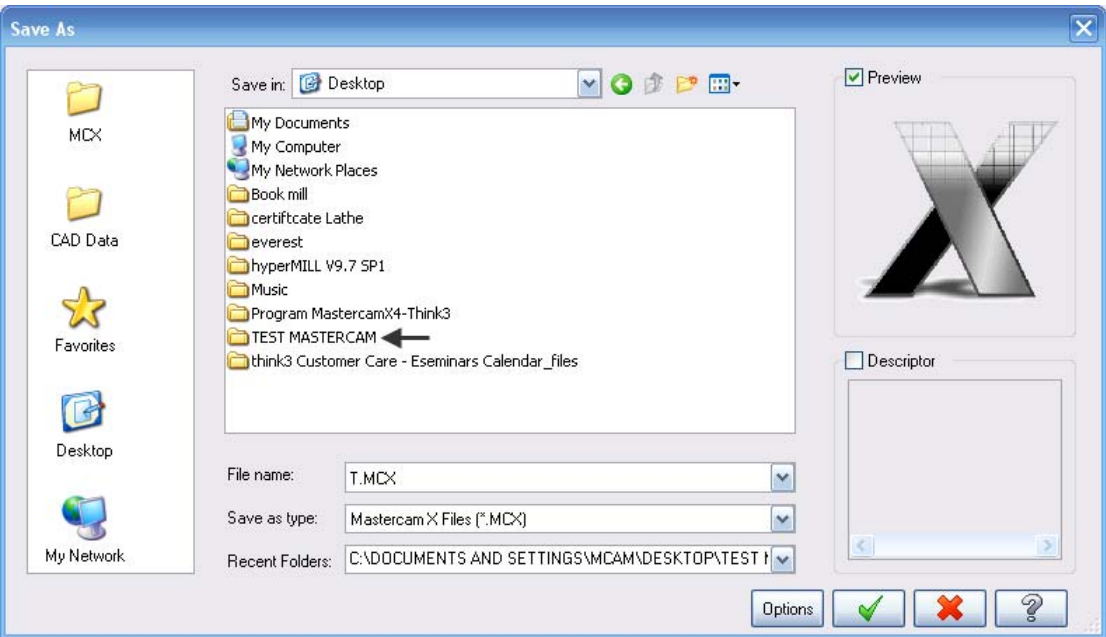

#### **ขั้นตอนท ี่ 3. ตั้งชื้อ File ที่แถบ File name และคลิก OK**

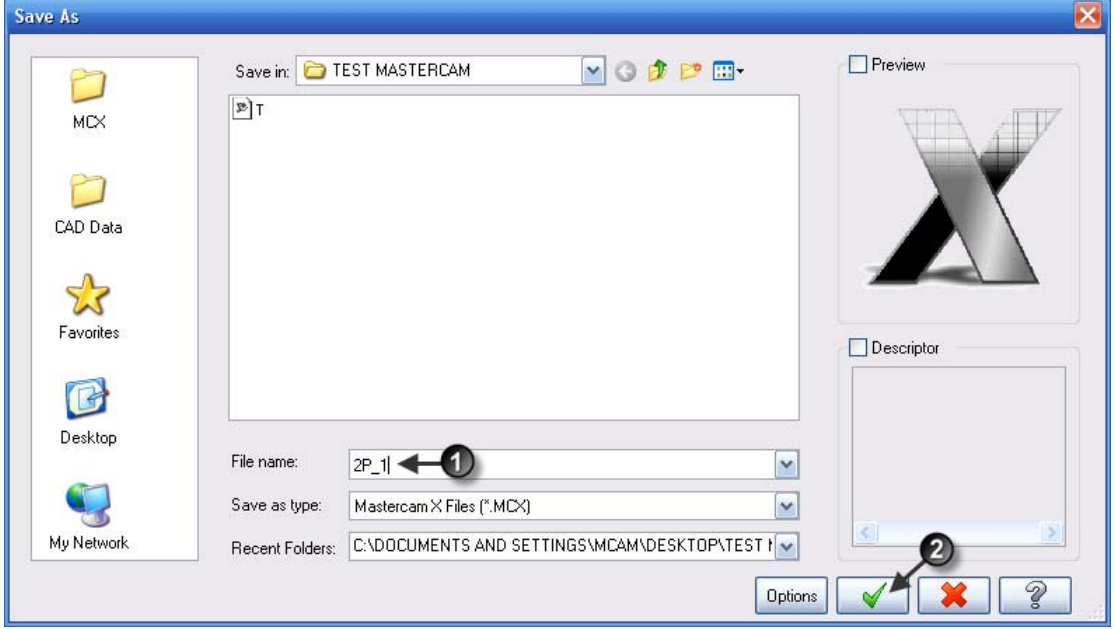

**ขั้นตอนท ี่ 3.1 ตั้งช อชิ้นงานที่แถบ File Name ื่ ขั้นตอนท ี่ 3.2 คลิก Ok เพ อจบคําสั่ง ื่**

**ขั้นตอนการเปิด File งาน มี 2 วิธีดังน ี้ ขั้นตอนท ี่ 1.1. คลิกท ี่ Icon ที่ Toolbar หรือคลิกท แถบ Menu File Open**

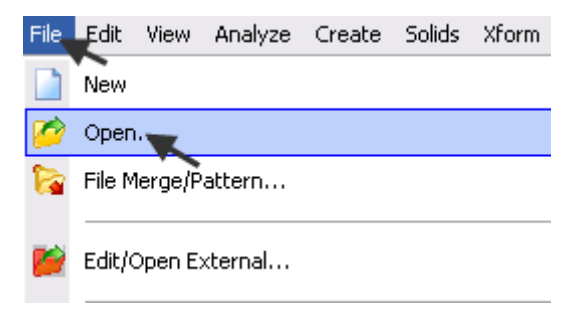

**ขั้นตอนท ี่ 1.2. จะปรากฏแถบหน้าตาง่ คลิกเลือก Folder ที่จัดเก็บ File ตัวอย่าง เลือก Folder Test Mastercam**

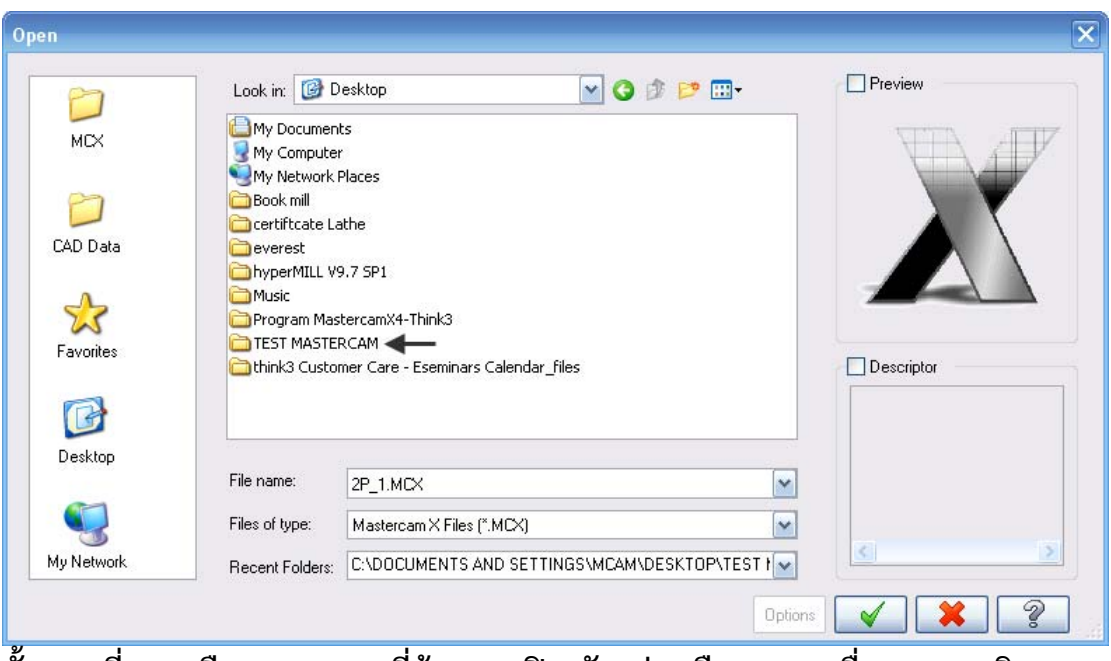

**ขั้นตอนท ี่ 1.3 เลือก File งานที่ต้องการเปิด ตัวอย่างเลือก File ชื่อ 2p-2 คลิก OK เพ อจบคําสั่ง ื่**

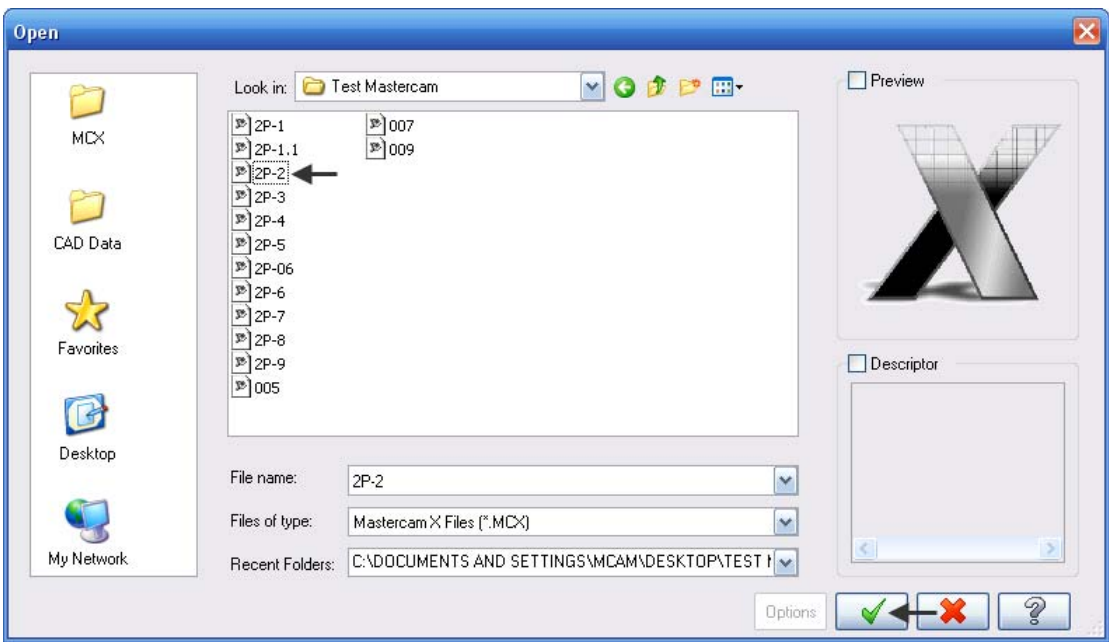

**ขั้นตอนท ี่ 2. สามารถคลกเป ิ ิด File นอกโปรแกรม โดยไม่ต้องเข้ามา Open File ในโปรแกรมตัวอยางเช ่ ่น ดับเบ ลคลิก My Computer ที่ Desk Top ิ้**

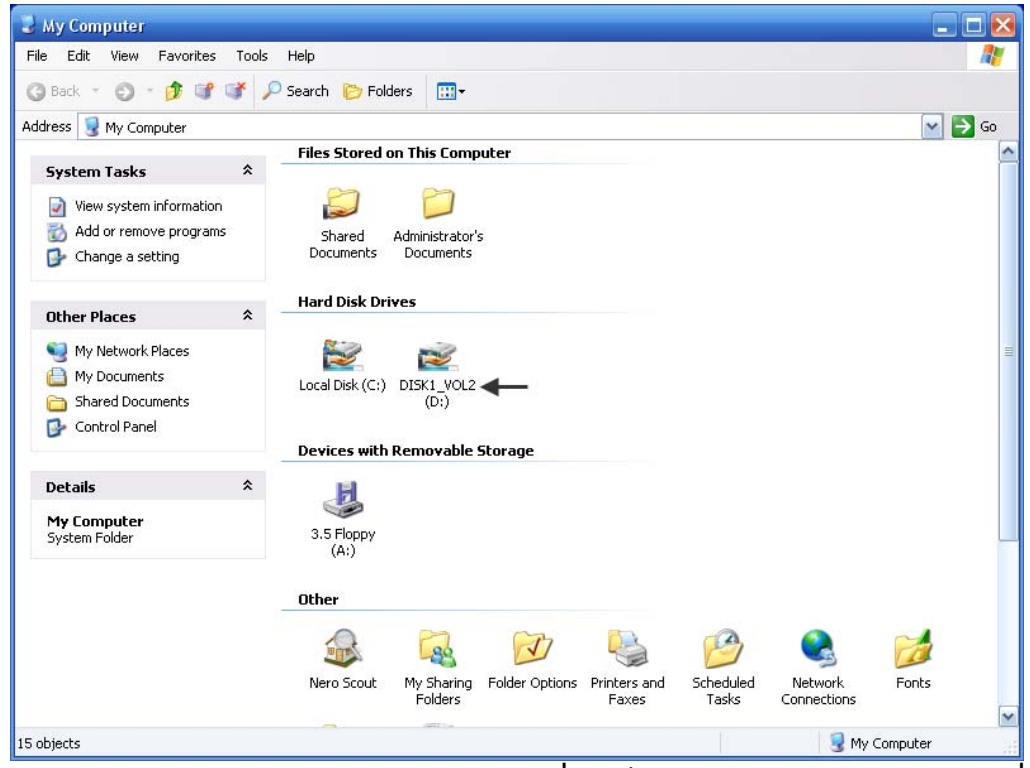

**คลิกเลือกไดรฟ์D คลิกเลือก Folder ที่จัดเก็บ File แล้วคลิกเลือก File ที่ ต้องการเปิดได้เลย**

**การสร้างหน้ากระดาษใหม่ การสร้างหน้ากระดาษขนมาใหม ึ้ ่ใน MastercamX<sup>4</sup> ทําได้ 2 วิธีคือ ขั้นตอนท ี่ 1. คลิกท ี่ Icon ที่ Toolbar ขั้นตอนท ี่ 2. คลิกท แถบ Menu File New ด้านล่าง**

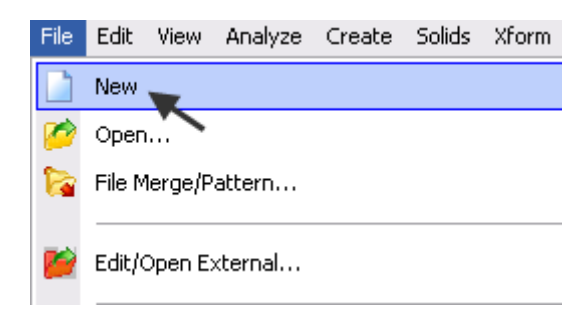

## **วิธีการปิดโปรแกรม**

**ขั้นตอนท ี่ 1. คลิกท แถบ Menu File Exit หรือ กด Alt+F4 จะ ปรากฏแถบหน้าต่างเพ อยืนยันการปดโปรแกรม ิ ื่**

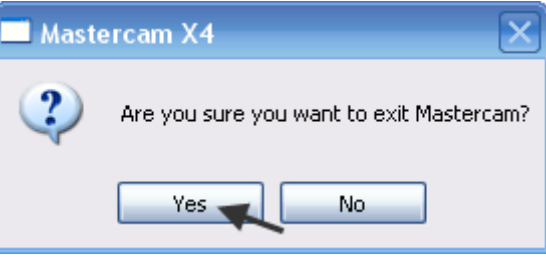

**คลิกแถบ Yes เพ อยืนยันการปิดโปรแกรม ื่**

**ขั้นตอนท ี่ 2. จะปรากฏแถบคําถามว่าต้องการ Save ไฟล์งานหรือไม่**

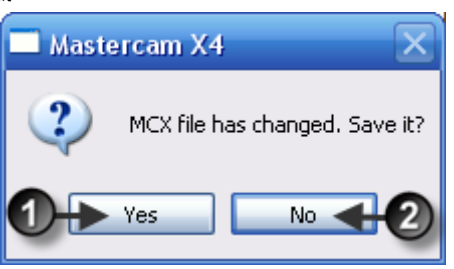

- **1. Yes บันทึกไฟล์งานและปดโปรแกรม ิ**
- **2. No ไม่บันทึกไฟล์งานและปดโปรแกรม ิ**

#### **คีย์ลัดในการเข้าสู่คําส งต่าง ๆ ั่**

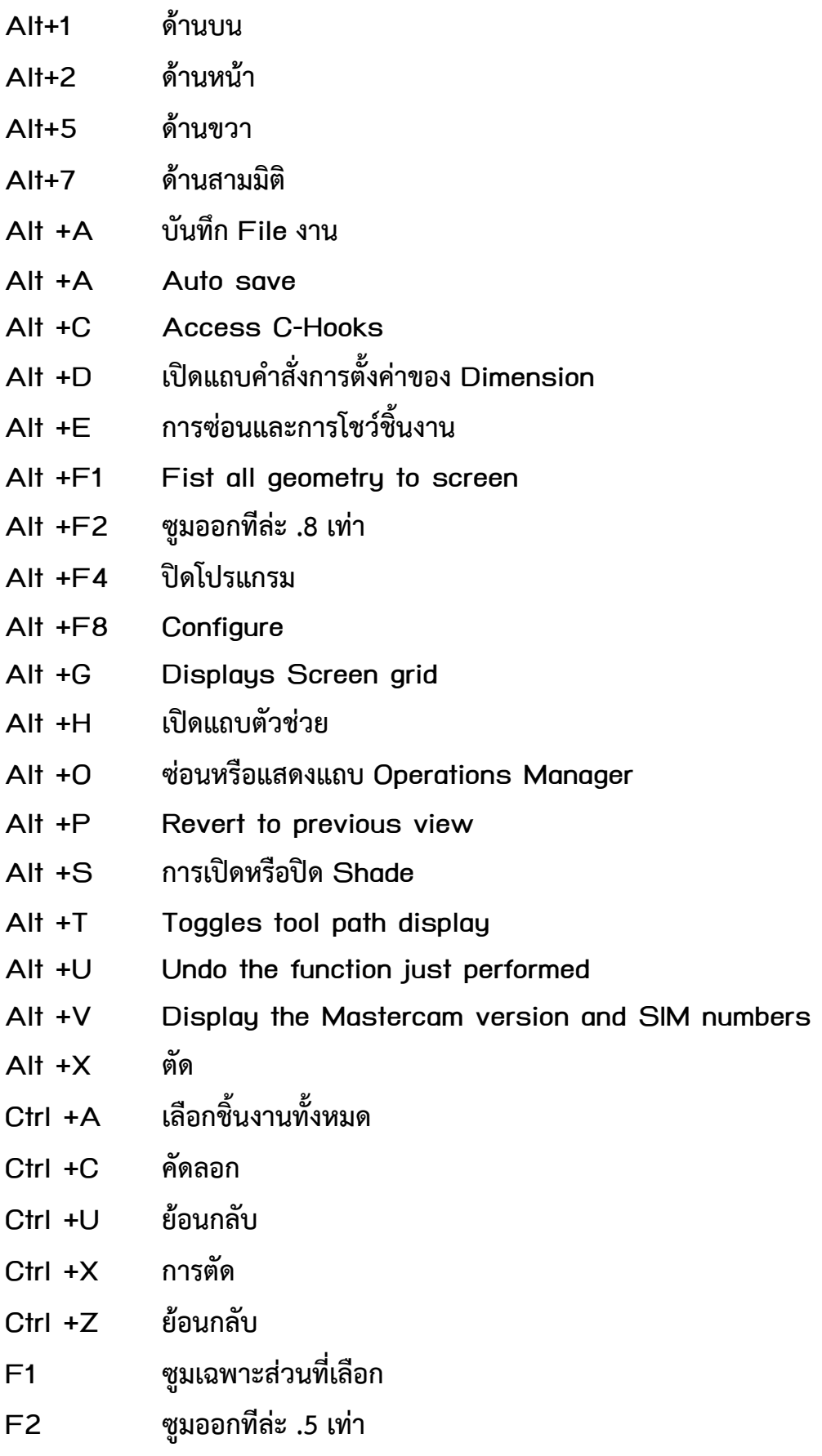

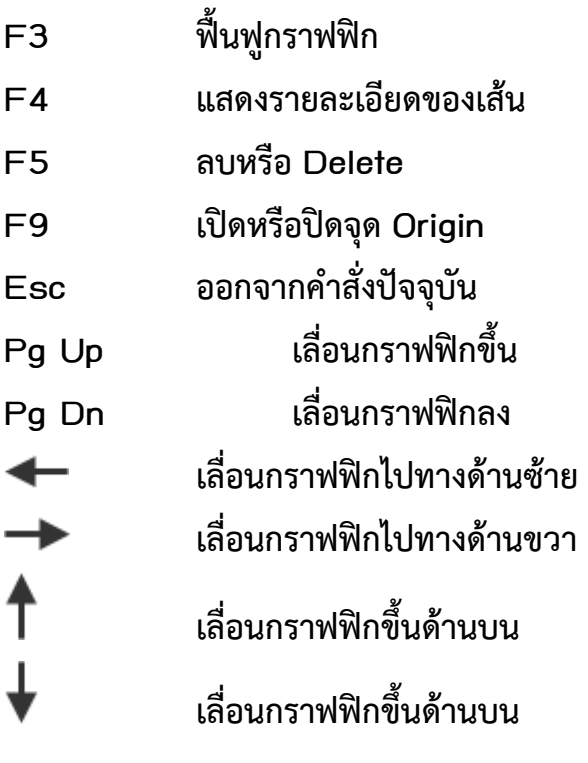